## **Konfiguration Windows**

Jedem Nutzer der Hochschule Fulda sind verschiedene Netzlaufwerke zugeordnet. Diese können an den Arbeitsplätzen an der Hochschule Fulda, sowie auf dem privaten PC bzw. Notebook verwendet werden. Nachfolgend finden Sie Anleitungen für die Verwendung der Netzlaufwerke.

Allgemeine Informationen zu Netzlaufwerken finden Sie [hier](https://doku.rz.hs-fulda.de/doku.php/docs:netzlaufwerke).

Unter Windows und MacOSX stehen verschiedene Möglichkeiten der Konfiguration zur Verfügung. Die Nutzung des OES- bzw. Kanaka-Client ist die einfachste und vom RZ empfohlene Methode.

- [OES-Client](#page--1-0)
- [SMB/CIFS](#page--1-0)
- [SMB/CIFS per Kommandozeile](#page--1-0)

Die komfortabelste Variante zur Konfiguration der Netzlaufwerke unter Windows stellt die Nutzung des OES-Client dar. Dieser ist an den meisten Arbeitsplätzen und in den Laboren der Hochschule Fulda bereits installiert und wird für die PC-Anmeldung und die Zuordnung Ihrer Netzlaufwerke verwendet.

Falls der OES-Client auf Ihrem Gerät noch nicht installiert ist, folgen Sie bitte unserer Anleitung zur [Installation und Konfiguration des OES-Client](https://doku.rz.hs-fulda.de/doku.php/docs:oes).

Sobald Sie mit dem OES-Client eine PC-Anmeldung durchführen, werden die Ihnen zugeordneten Netzlaufwerke automatisch verbunden und können sofort verwendet werden. Sie müssen nichts weiter tun.

Im Bild sind die Standard-Laufwerke (G:, I: und J:) zu sehen, die i.d.R. jedem Benutzer an der Hochschule Fulda zugeordnet werden.

Last update: 25.10.2021 07:02 docs:netzlaufwerke:cifs:windows https://doku.rz.hs-fulda.de/doku.php/docs:netzlaufwerke:cifs:windows

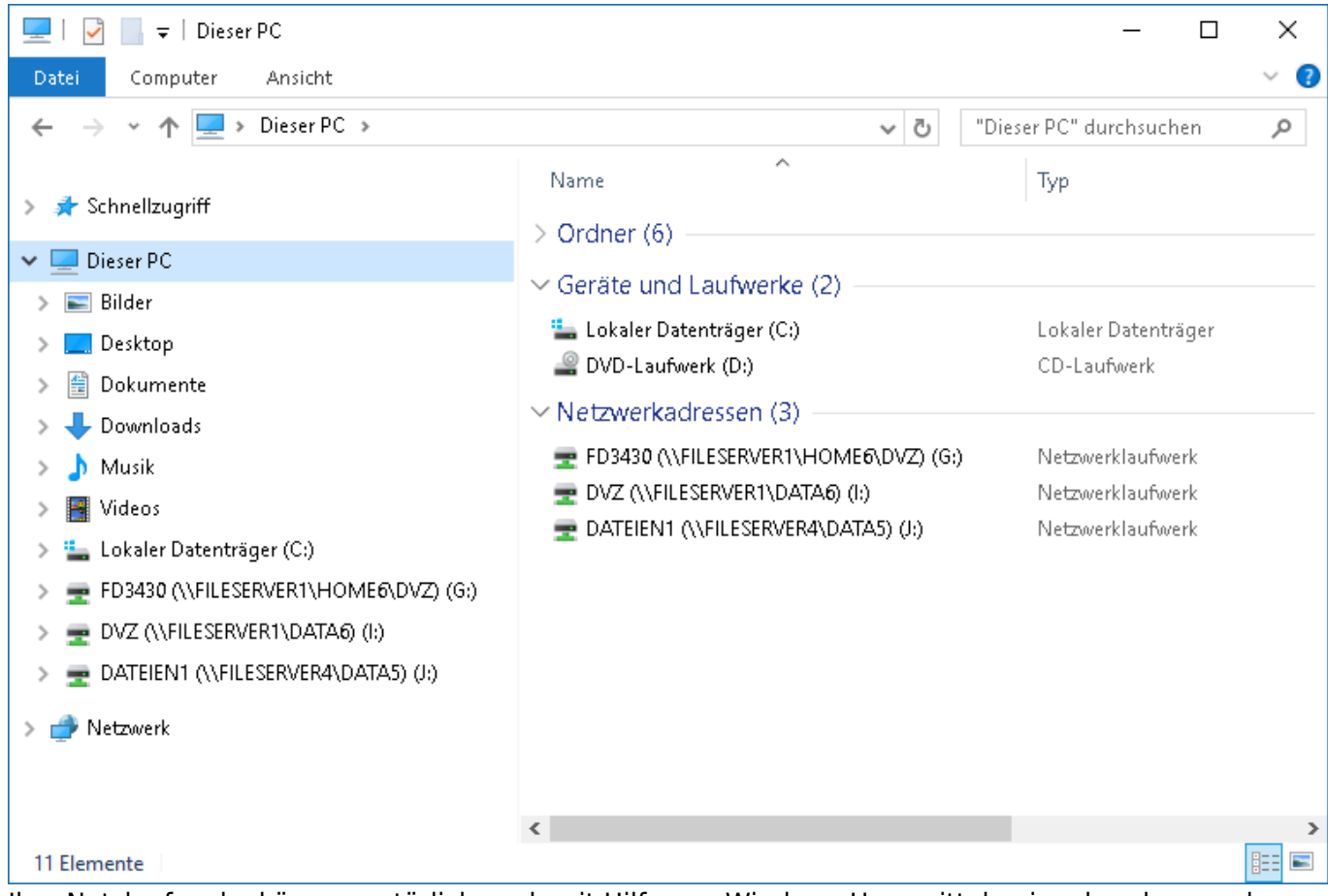

Ihre Netzlaufwerke können natürlich auch mit Hilfe von Windows-Hausmitteln eingebunden werden. Microsoft Windows bietet dafür die Funktion *Netzlaufwerk verbinden…*, mit deren Hilfe ein Netzlaufwerk über das SMB-Protokoll verbunden werden kann.

Öffnen Sie zunächst den Windows-Explorer, klicken Sie mit der rechten Maustaste auf *Dieser PC* und wählen Sie *Netzlaufwerk verbinden…*, um ein neues Netzlaufwerk zu konfigurieren. Im folgenden Dialog legen Sie einen Laufwerksbuchstaben für das Netzlaufwerk fest und geben Sie die Adresse den Netzlaufwerks an.

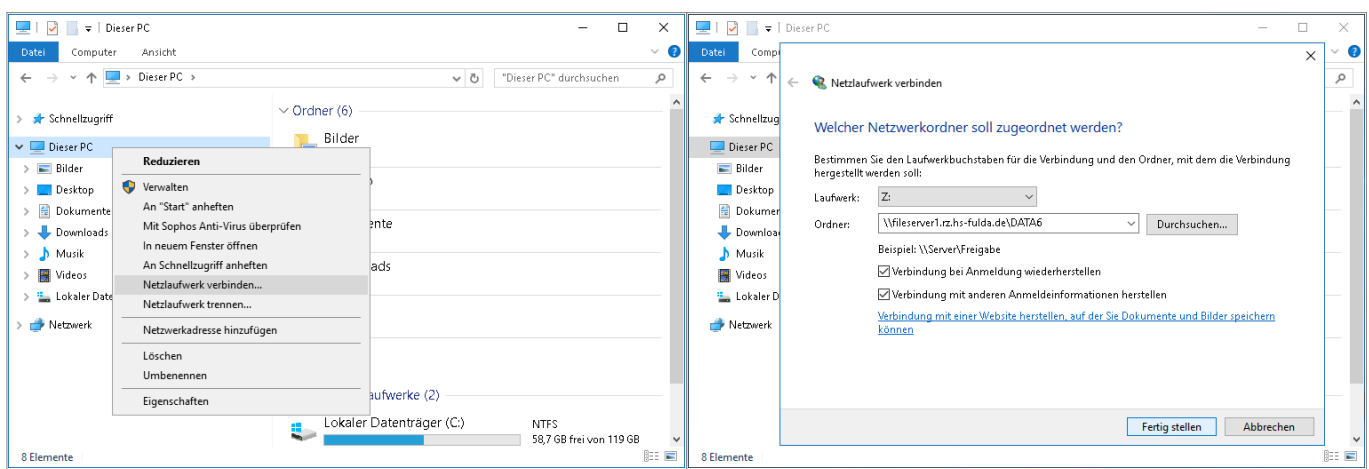

Bitte beachten Sie, dass die Adressen der Netzlaufwerke derzeit für jeden Fachbereich bzw. jede Abteilung anders lauten. Wie Sie die für Sie richtige Adresse ermitteln wird **[hier](https://doku.rz.hs-fulda.de/doku.php/docs:netzlaufwerke:z_dateizugriff)** erklärt. Ihre Netzlaufwerke können natürlich auch mit Hilfe von Windows-Hausmitteln über die Kommandozeile eingebunden werden. Microsoft Windows bietet dafür das Kommando *net use*, mit dessen Hilfe ein Netzlaufwerk über das SMB-Protokoll verbunden werden kann.

Öffnen Sie zunächst die Windows Eingabeaufforderung, indem Sie die Tastenkombination *Windowstaste + R* drücken und das Kommando *cmd* eingeben. Verwenden Sie anschließend das Kommando *net use* um das Netzlaufwerk zu verbinden.

Das "net use" Kommando ist wie folgt aufgebaut:

```
net use <LAUFWERKSBUCHSTABE>: \\Server\Share /USER:<FDNR> *
[/PERSISTENT:YES]
```
Ein konkretes Beispiel lautet:

net use z: \\FILESERVER1\DATA6 /USER:fdai3430 \* /PERSISTENT:YES

Bitte beachten Sie, dass die Adressen der Netzlaufwerke derzeit für jeden Fachbereich bzw. jede Abteilung anders lauten. Wie Sie die für Sie richtige Adresse ermitteln wird **[hier](https://doku.rz.hs-fulda.de/doku.php/docs:netzlaufwerke:z_dateizugriff)** erklärt. Der Asterisk (\*) hinter dem Benutzernamen verhindert, dass Ihr Passwort während der Eingabe angezeigt wird.

Die optionale Angabe **/PERSTISTENT:YES** bewirkt, dass das Verzeichnis auch nach einem Neustart Ihres Systems wieder verbunden wird.

From: <https://doku.rz.hs-fulda.de/> - **Dokumentation des Rechenzentrums**

Permanent link: **<https://doku.rz.hs-fulda.de/doku.php/docs:netzlaufwerke:cifs:windows>**

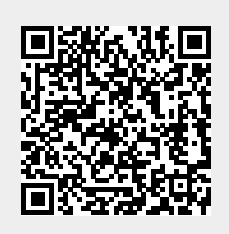

Last update: **25.10.2021 07:02**